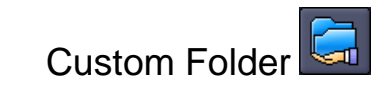

بررسی اجمالی:

بسیاری از رادیولوژیست ها هنگام مشاهده Exam ها از طریق PACS ، خواستار mark کردن برخی از Exam های خاص و یا برخی از سریهای یک Exam خاص و یا حتی برخی تصاویر از یک سری یک Exam خاص، به منظور استفاده در یک کنفرانس و یا یک هدف خاص میباشند. ضمنا تعریف دسترسی نفرات خاص و سطح دسترسی ایشان به پوشه حاوی موارد فوق بسیار حائز اهمیت می- باشد.

PACS INFINITT این امکان را از طریق Folder Custom در اختیار پزشکان قرار داده است.

- در این بخش چگونگی استفاده از Folder Custom را با هم مرور میکنیم.
- .1 مطابق تصویر بروی آیکون در نوار ابزار Worklist کلیک نمایید تا پنجره Custom Folderباز گردد.
	- .2 ساخت پوشه

بروی آیکون الساط علیک نمایید تا پوشه ای در Custom Folder ایجاد نمایید.

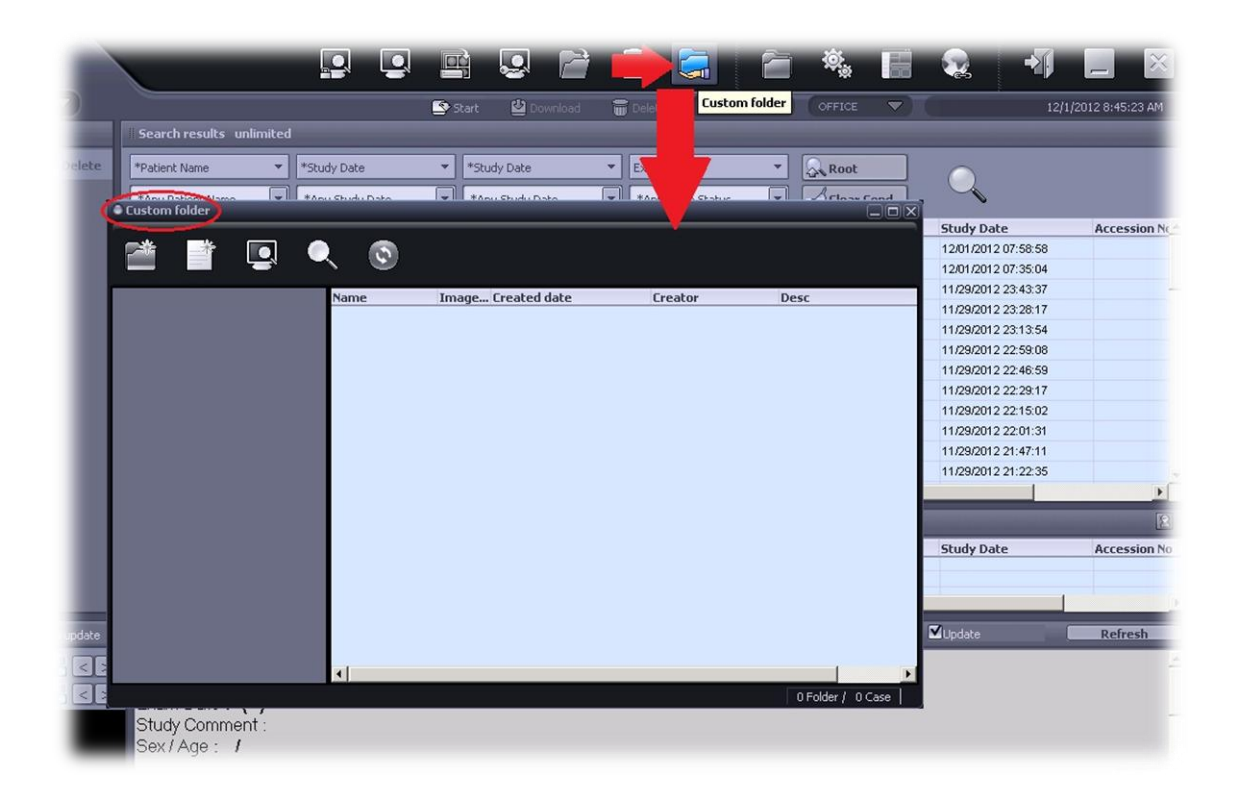

.3 نام و توضیحات مربوط به پوشه جدید را وارد نمایید.

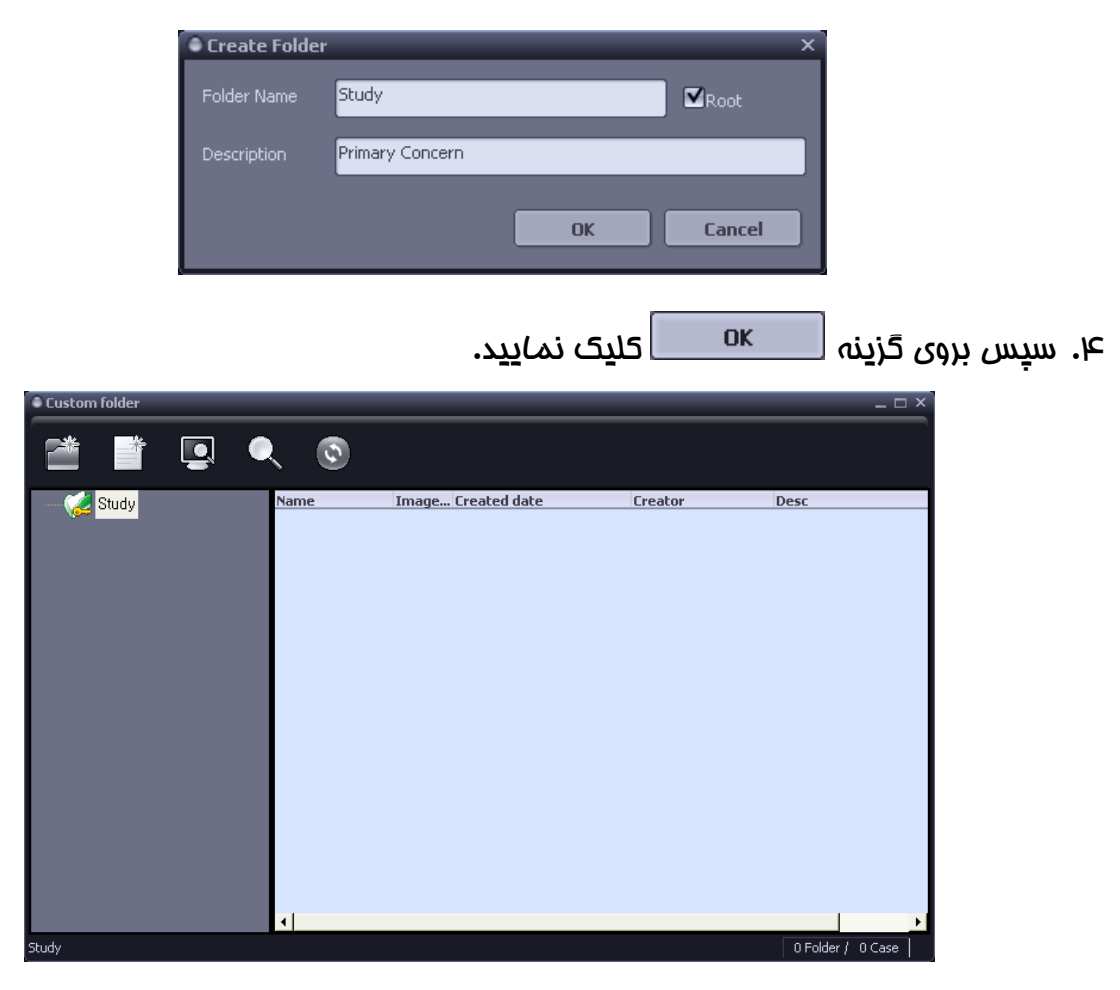

.5 ساخت Case

انتخاب Folder Parent و کلیک بروی آیکون ، یا راست کلیک روی پوشه جدید و

انتخاب گزینه Case Create .

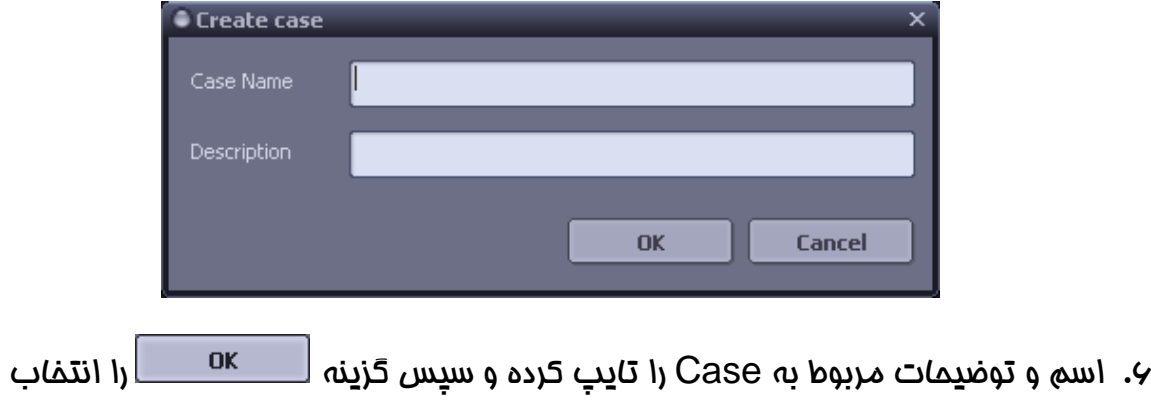

نمایید.

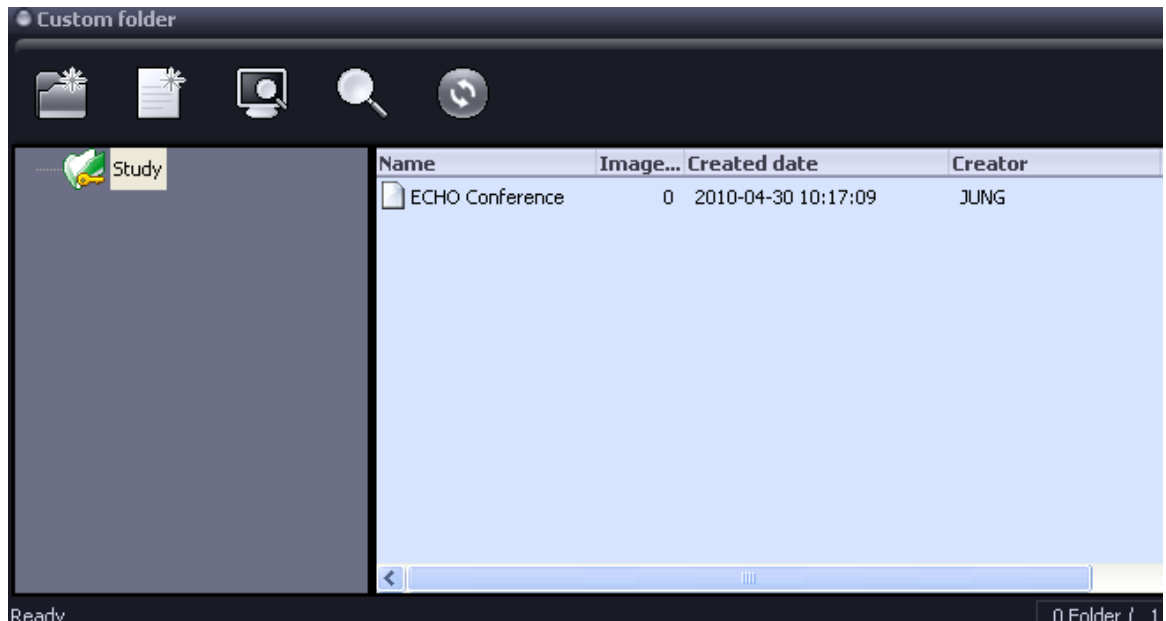

.7 اضافه کردن تصاویر به Case

انتخاب Exam یا سری های مورد نظر که می خواهید در Case ایجاد شده اضافه نمایید.

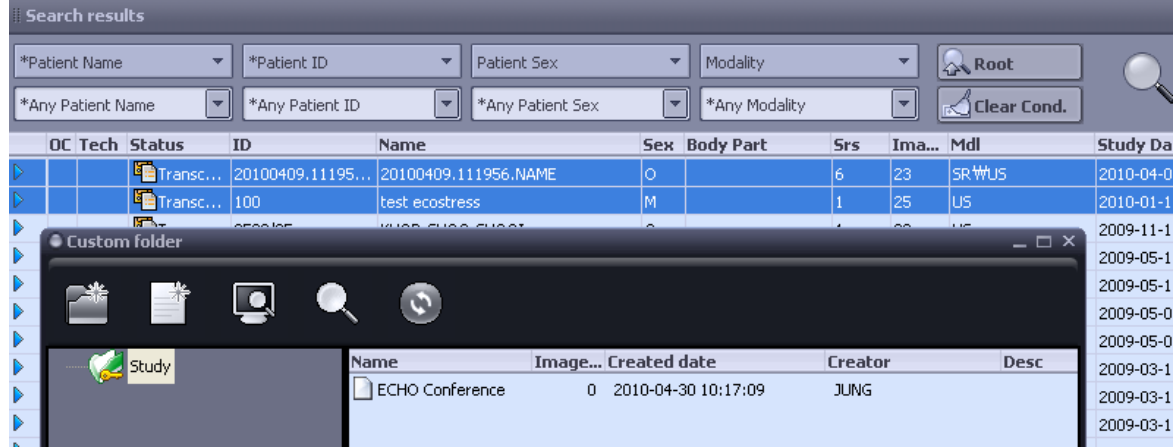

انتخاب و کشیدن)Drag )Series/Exams موردنظر و رها کردن )Drop )آنها بروی

.Case

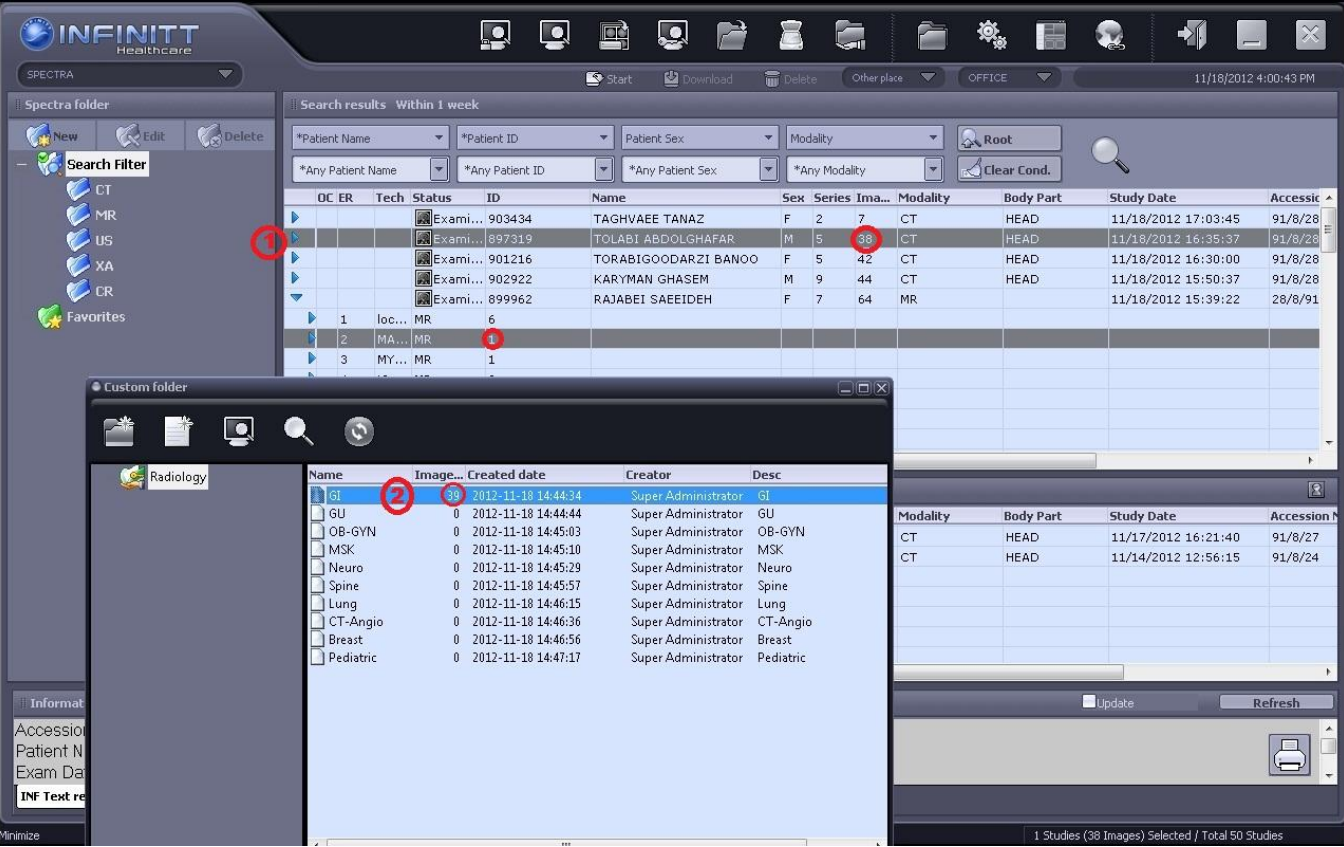

.8 باز کردن Case و مشاهده تصاویر

روی folder custom در قسمت باالی Worklist کلیک نموده و کیس موردنظر را انتخاب و

گزینه view را کلیک مینماییم.

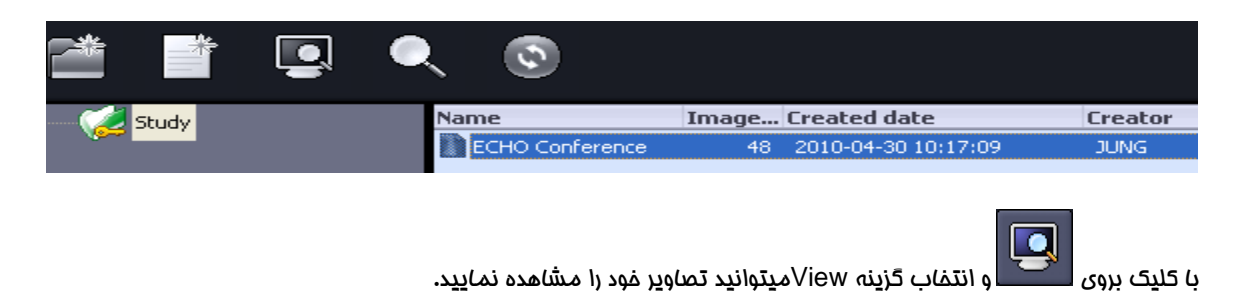

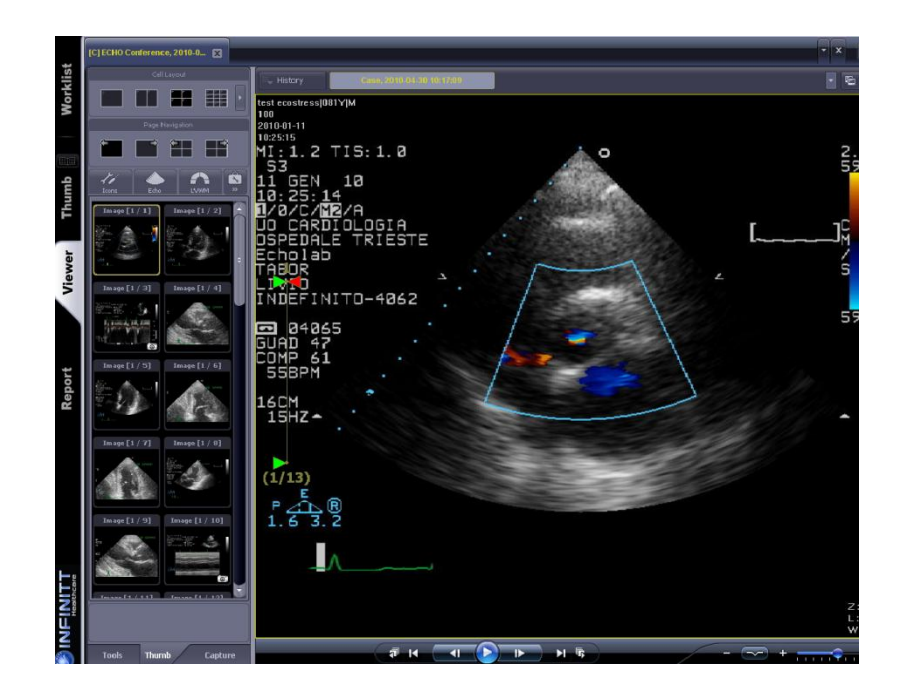

.9 اجازه دسترسی و میزان دسترسی

در این قسمت می توانید اجازه دسترسی و میزان دسترسی افراد به پوشه خود را تعیین

نمایید:

با انتخاب Folder Custom موردنظر از پنل سمت چپ و راست کلیک بروی آن، روی

گزینه Property کلیک نمایید.

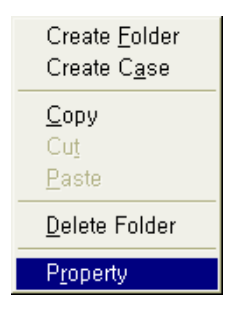

انتخاب سربرگ Policy در پنجره پوشه Property.

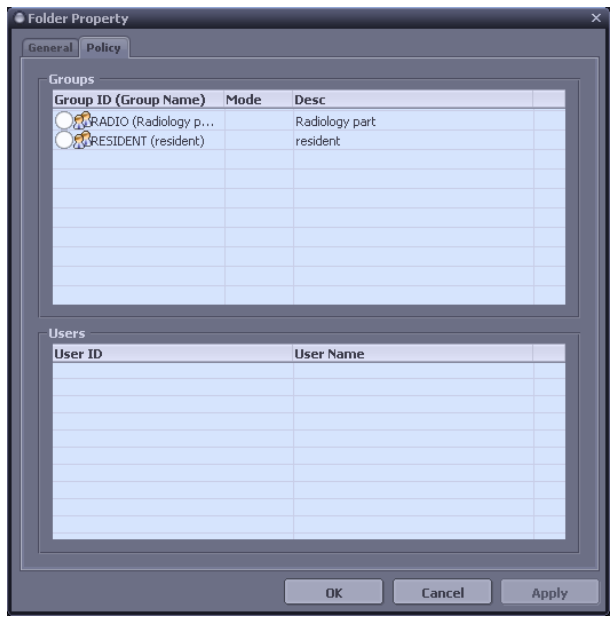

Click Left بروی دایره کناری گروه مورد نظر، برای تعریف و تعیین دسترسی به آن ها.

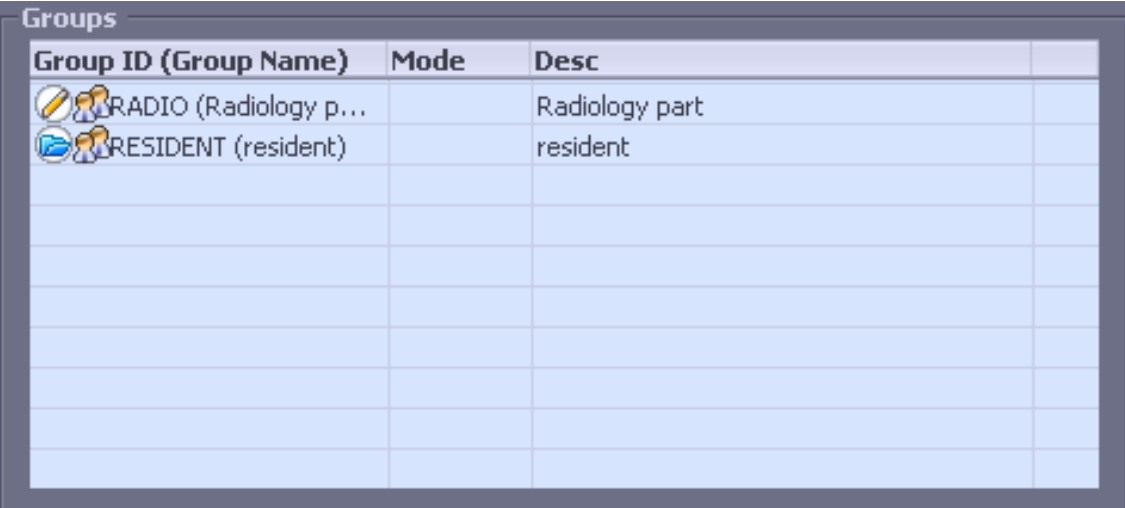

برای مثال) مطابق تصویر فوق: افرادی که عضو گروه رادیولوژی هستند به پوشه ایجاد شده دسترسی خواندن و نوشتنWrite /Read( به معنی : اضافه/ویرایش/حذف تصاویر( دارند

و افراد عضو گروه رزیدنت دسترسی باز کردن و نمایش تصاویر را دارند.

.11 نحوه حذف کردن Case ها از Folder Custom

با راست کلیک کردن روی Case و انتخاب گزینه Case Delete می توانید Case خود را پاک نمایید.